# How to configure antivirus settings on Mac Profiles

- Mac OS profiles let you configure [virus scans](https://antivirus.comodo.com/free-antivirus.php) and general settings of Comodo Client Security (CCS) on managed Mac devices.
- You can configure the real-time virus monitor, on-demand scans, custom scans and scheduled scans.

#### **Process in brief**

- Log into ITarian then click 'Applications' > 'Endpoint Manager'
- Click 'Configuration Templates' > 'Profiles'
- Click the name of a Mac OS profile
	- Click 'Add Profile Section' then 'Antivirus' (if you haven't yet added the AV section) OR
	- o Open the 'Antivirus' tab if it was already added.
- The section has two tabs:
	- o Preferences Configure general and update settings, parental control and logging as required
	- $\circ$  Antivirus Configure the various types of antivirus scanners.
- Click 'Save'

#### **Process in detail**

#### **Create macOS Profile**

- Click 'Configuration Templates' > 'Profiles'
- Click 'Profiles' > Create macOS Profile' from the 'Create' drop-down

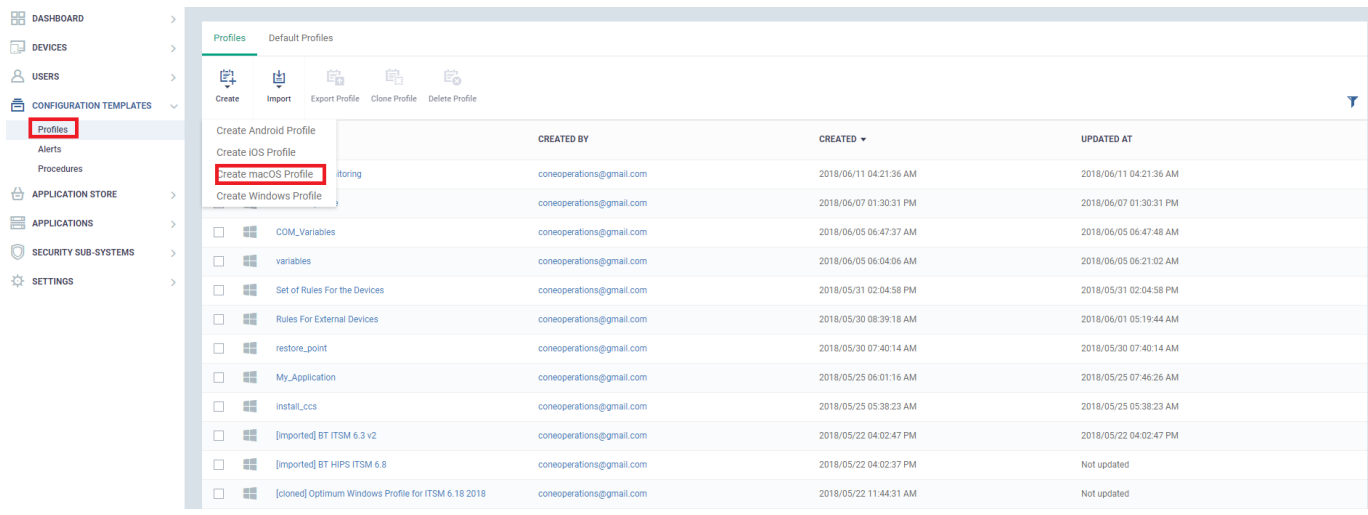

- Type a name and description (optional) for the profile and click 'Create'
- The new profile will be added to the Mac OS profile list.

#### $\pmb{\times}$

- 'Click 'Add Profile Section' > 'Antivirus'
- The following sections explain the options in the 'Antivirus' tab

#### **Realtime Scans**

- On Access Any file opened on the device is scanned before it is run. Threats are detected before they get a chance to execute.
- Disabled 'Always-on' virus monitoring is switched off.

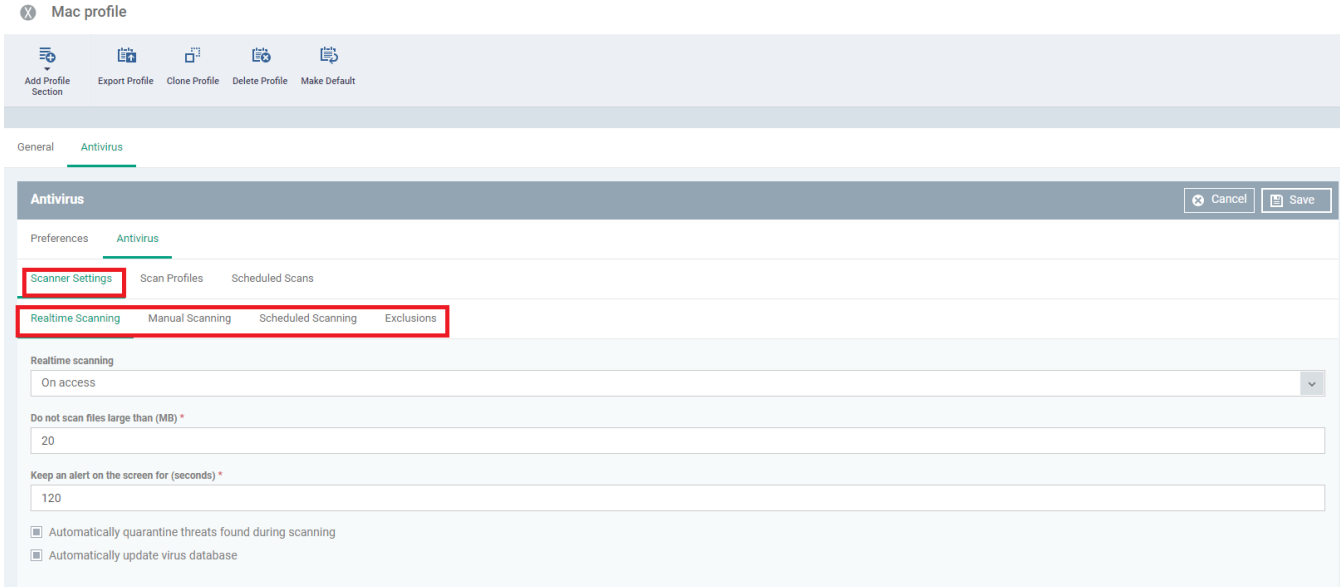

- **Maximum file size** Files larger than the size specified here will not be scanned. Default = 20MB.
- **Maximum alert duration** Length of time that alerts should remain on-screen if the user takes no action. Default = 120 seconds
- **Auto quarantine** Detected threats are encrypted then moved to a secure holding area where they can do no damage. Default = Enabled
- **Update database** CCS checks for and downloads database updates at system start-up and at regular intervals thereafter. Default = Enabled.

#### **Manual Scans**

A manual scan is one that you run 'on-demand' on a file, folder or drive of your choice.

- Maximum file size Files larger than the size specified here will not be scanned. Default = 20MB.
- Scan memory Scans the system memory at the start of each manual scan
- Scan archives Scans archive files such as .ZIP and .RAR files.
- Auto quarantine [Detected threats](https://www.thethreatreport.com/) are encrypted then moved to a secure holding area where they can do no damage.
- Update database CCS checks for and downloads database updates prior to starting the scan

#### **Scheduled Scans**

- Maximum file size Files larger than the size specified here will not be scanned.
- Scan memory Scans the system memory at the start of each scheduled scan
- Scan archives Scans archive files such as .ZIP and .RAR files.
- Auto quarantine Detected threats are encrypted then moved to a secure holding area where they can do no damage.
- Update database CCS checks for and downloads database updates prior to starting the scan
- Show Progress Show a progress bar on the device when the scan runs

#### **Configure Exclusions**

Exclusions are items that will be skipped during realtime, on-demand and scheduled scans.

#### **To add a file to 'Exclusions'**

- Click 'Configuration Templates' > 'Profiles'
- Click 'Profiles' to select a profile from the list
- Select the profile to configured
- Click 'Add Profile Section' > 'Antivirus' > 'Antivirus'
- Under the 'Scanner Settings', click 'Exclusions'
- $\pmb{\times}$
- Click 'Add Exclusion' and enter the location of the item in the 'Add Exclusion' dialog
- Click 'OK'. The item will be listed in 'Exclusions'
- Click the pencil icon beside it to edit the path

#### **Scan Profiles**

Profiles instruct CCS to scan devices according to settings that you create.

### $\pmb{\times}$

#### **Create a custom scan profile**

- Click 'Configuration Templates' > 'Profiles'
- Click 'Profiles' to select a profile from the list
- Select the profile to configured
- Click 'Add Profile Section' > 'Antivirus' > 'Antivirus'

Click 'Scan Profiles' > 'Add Scan Profile'

### $\pmb{\times}$

- Enter a name for the scan profile
- Click 'Add Path' to add the location
- Enter a name for the scan profile
- Click 'Add Path' to add the location of the custom profile
- Click 'Ok'
	- To add more paths, click 'Add Path'
		- To edit the path, click the pencil icon beside it
		- Click 'Ok' in the 'Add Scan Profile' dialog. The profile will be applied to the scan profile list.

#### **Scheduled Scans**

- Scheduled scans run at a time and date set by you.
- You can schedule a full or quick scan, or create a custom profile to scan specific items.

#### **To add a Scheduled Scan**

- Click 'Configuration Templates' > 'Profiles'
- Click 'Profiles' to select a profile from the list
- Select the profile to configured
- Click 'Add Profile Section' > 'Antivirus' > 'Antivirus'
- Click 'Scheduled Scan' > 'Add Scheduled Scan'

#### Mac profile

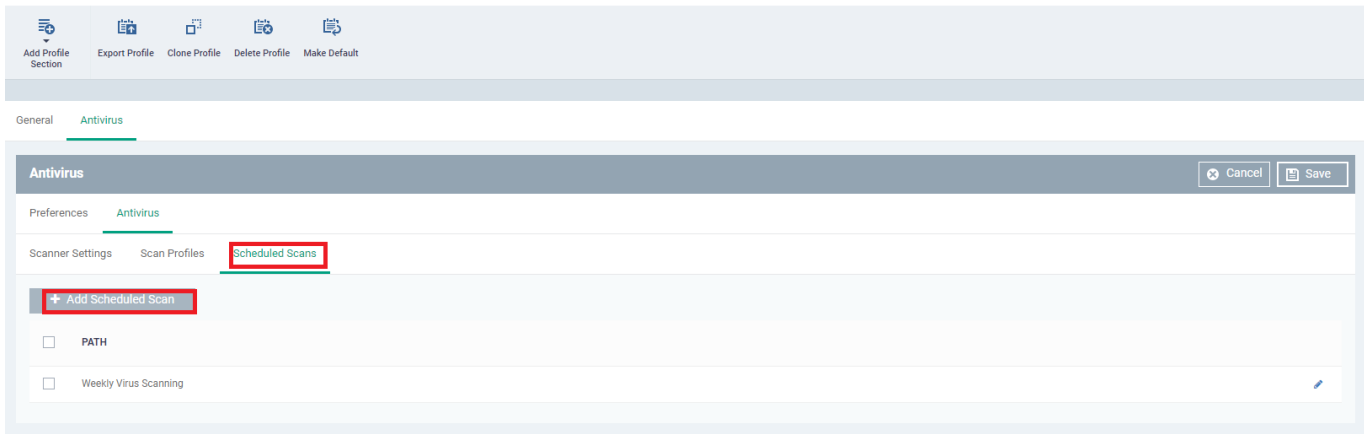

Type a name, select the type of the profile scan, Full scan or quick scan, define day(s) of the week on

which the scan has to run and set the time at which the scans are to run on the selected days.

## $\pmb{\times}$

- Click 'Ok'. The scheduled scan will be applied to the 'Profile' list
- To edit the settings of a scheduled scan, click the pencil icon beside it
- To remove a scheduled scan, select it and click 'Remove Scheduled Scan'.